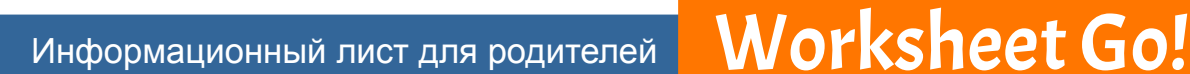

Преподаватель вашего ребенка хочет, чтобы ваш ребенок делал домашнее задание с нашим приложением *Worksheet Go!*. Поэтому мы написали небольшое введение для вас.

### **УСТАНОВКА НА ПЛАНШЕТЫ**

*Worksheet Go!* вы можете скачать: для iPad в Apple App Store и для планшетов Android в Google Play Store. Приложение является бесплатным.

worksh

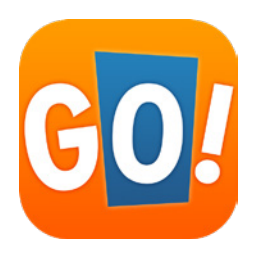

# **УСТАНОВКА НА КОМПЬЮТЕРЫ**

Прямая установка приложения возможна только на планшеты. Но с помощью так называемой программы-эмулятора ваш компьютер под управлением Windows или macOS может выглядеть как планшет. Версия для Android может быть установлена через Google Play Store. Мы рекомендуем **BlueStacks** - нам известно, что этот эмулятор является безопасным и надеженым. Имеется *BlueStacks* для Windows и Mac. Пока мы не смогли найти при работе *Worksheet Go!* каких-либо проблем. Вы также можете использовать другие эмуляторы.

**Пожалуйста, обратите внимание:** более подробную информацию по этому вопросу вы можете найти в **приложении в конце данного информационного листа**.

# **ПОСЛЕ УСТАНОВКИ**

В *Worksheet Go!* не требуется выполнять какие-либо настройки. Приложение можно использовать без регистрации.

На некоторых **планшетах** с Android (например, Samsung), а также в **эмуляторе устройство речевого вывода**работает, только если в **настройках системы Android в устройстве речевого вывода** выбраны такие параметры:

- Откройте настройки приложения и выберите раздел *Общее управление*.
- Выберите *язык и ввод.*
- В нижней трети имеется пункт *Преобразование текста в речь*. Откройте эту настройку
- Здесь вы можете выбрать *предпочитаемый вами движок* (мы рекомендуем движок от Google). Вы также можете изменить другие настройки, такие как язык, скорость речи и высоту тона.

Это - точное описание шагов для планшетов Samsung под управлением Android 9. На других планшетах Android названия и разделы могут немного отличаться.

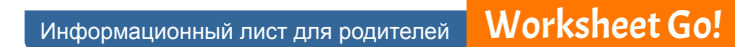

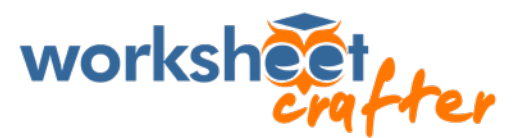

# **ЧТО МОЖЕТ ДЕЛАТЬ ВАШ РЕБЕНОК С** *WORKSHEET GO!***?**

Образец рабочего листа включен в приложение. Откройте этот лист вместе со своим ребенком. Ребенок вытягивает решения из панели решений в нижней части листа в поле задач. Помогите ему, если расчет слишком сложен для него. Когда все поля заполнены, страницу можно пометить галочкой. Теперь ваш ребенок теперь получит отзыв относительно правильности решения.

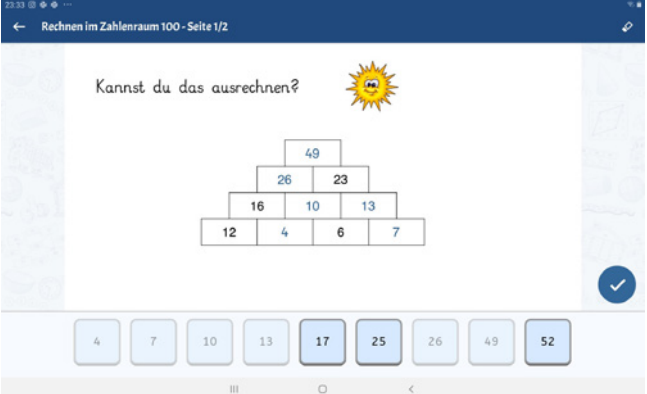

Так выглядит решение для образца листа.

# **ЗАГРУЗКА РАБОЧИХ ЛИСТОВ**

**От учителя** вы получите задания, предназначенные для вашего ребенка, в виде ссылок или кодов. Вы можете использовать QR-коды для этих задач, **прямо отсканировав их с** *Worksheet Go!*. Просто нажмите на значок загрузки:

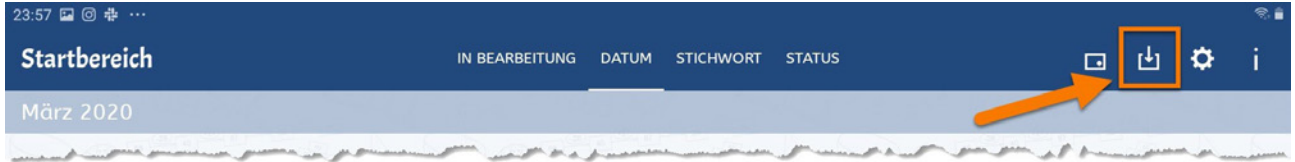

Там вы также можете **ввести код вручную**, если вы получили его, например, через SMS.

### **ФУНКЦИИ ПОМОЩНИКА**

Нажав на символ шестерни, вы входите в функцию помощника *Worksheet Go!*. Обычно не требуется изменять эти настройки!

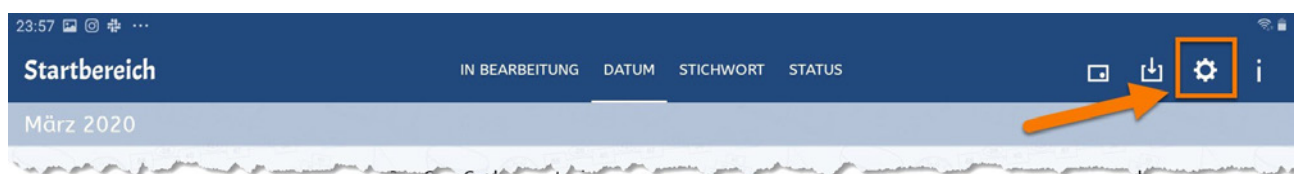

Тем не менее, функция помощника способна оказать помощь вашему ребенку и поддержать его в учебе. Учитель может попросить вас изменить некоторые из этих настроек. Задача не должна перегружать вашего ребенка.

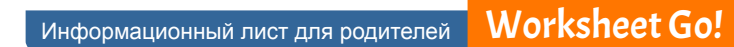

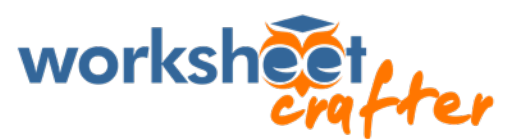

# **УДАЛЕНИЕ СТАРЫХ РАБОЧИХ ЛИСТОВ**

Через некоторое время у вас может накопиться несколько листов. С помощью первого символа на панели можно переключить *Worksheet Go!* в режим выбора.

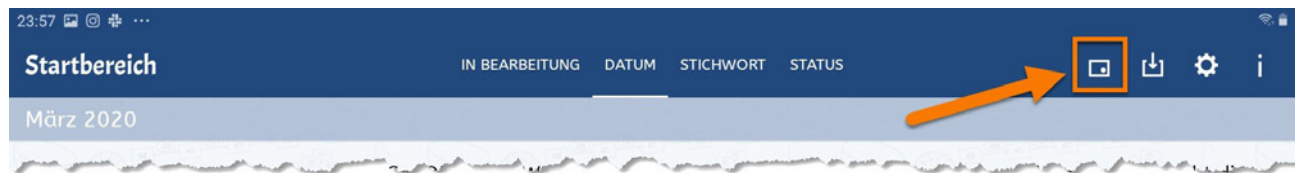

Теперь можно пометить листы синей галочкой. Символы в правом верхнем углу изменятся.

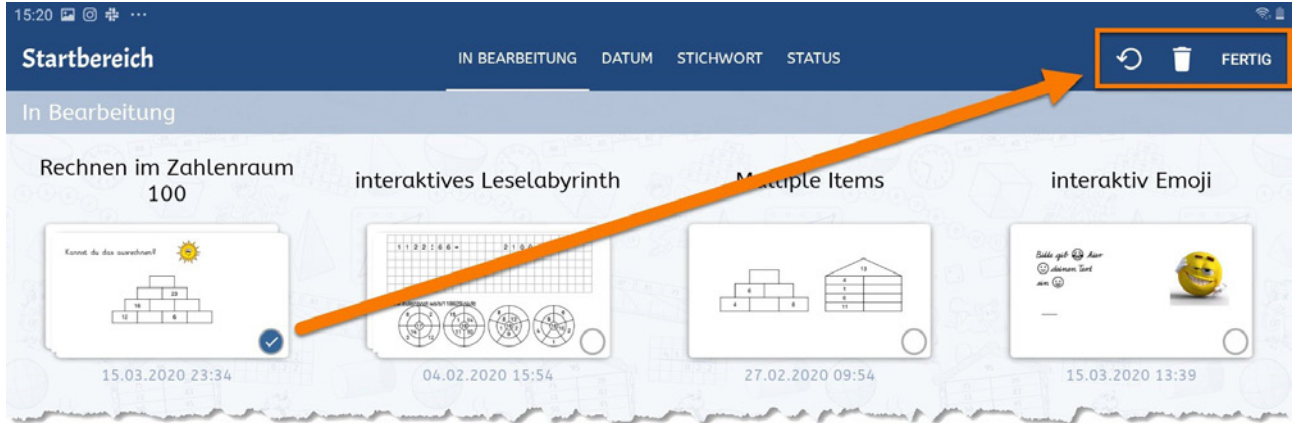

С помощью стрелки назад вы можете вернуть рабочие листы обратно в необработанный статус. С помощью символа корзины вы можете удалить все выбранные листы.

# **ОСТАЛИСЬ ВОПРОСЫ?**

В этом случае, пожалуйста, прежде свяжитесь со школой вашего ребенка. Учителя лучше знают, какие задания они задают и что может пойти не так.

Однако, если учитель не может ответить на ваши вопросы, обратитесь в нашу службу поддержки.

Мы желаем вам и вашему ребенку увлеченности и успехов в учебе!

Ваша команда Schoolcraft

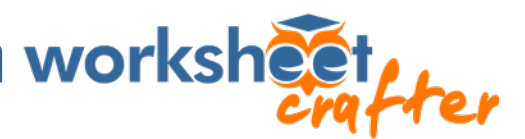

## ПРИЛОЖЕНИЕ | ИНСТРУКЦИЯ ПО УСТАНОВКЕ ДЛЯ BLUESTACKS

#### Подготовьте компьютер без вашего ребенка.

Cкачайте BlueStacks с официального сайта https://www.bluestacks.com/download.html. Пусть вас не смущает то, что BlueStacks в первую очередь предназначен для людей, которые хотят играть в игры, предназначенные для планшета, на обычном компьютере. Поэтому вы увидите анимации из игр на сайте, во время установки и при открытии. Когда эмулятор работает, его стартовый экран выглядит несколько компактным и содержит меньше рекламы\*. Для полной уверенности вы можете всегда вначале сами открывать Worksheet Go! для ребенка.

### Установите Worksheet Go!.

В BlueStacks вы найдете предварительно установленную программу Google Play Store. Как в случае обычной Google Play Store на планшетах, вы должны войти или зарегистрироваться. Для успешного нахождения нашего приложения вы должны ввести полное наименование, включая восклицательный знак: Worksheet Go! Эмулятор более требовательный, чем обычный планшет.

(Не перепутайте: также имеется BlueStacks Store в версии для Windows, и, соответственно, App-Center в версии для Мас. Там вы не найдете Worksheet Go!.)

### Что-то не получается?

Google Play Store сообщает: "Приложение не может быть оптимизировано для вашего устройства"? Это не является проблемой. Однако, если Worksheet Go! не отображается вообще или магазин сообщает о том, что приложение не подходит, это может быть связано с настройками BlueStacks. Тогда перейдите в меню BlueStacks снизу справа на символ шестеренки (Windows) или же, соответственно, в меню BlueStacks в macOS и проверьте, установлен ли в разделе Далее или, соответственно, Дополнительно OnePlus 5 в качестве профиля устройства. Этот профиль иногда сразу не виден и требуется прокрутить список.

Если такой профиль установлен, вы все равно можете перейти в раздел Дисплей и проверить настройки: необходимо установить альбомный формат и разрешение не менее 600 пикселей по более короткой стороне. Можно просто выбрать очень высокие параметры (например, 2560 х 1440).

BlueStacks может работать медленно на Windows, если на компьютере не активирована т.н. виртуализация. Эмулятор сообщит вам об этом и отошлет на страницу с пояснениями процедуры адаптации этого параметра к вашему компьютеру. Мы рекомендуем делать это, чтобы Worksheet Go! работал впоследствии быстро и стабильно.

После установки эмулятора следует через Google Play Store также установить устройство речевого вывода Google. Оно должно быть активировано в приложении настроек Android. Как это сделать и все остальное о Worksheet Go! объясняется в начале данного руководства.

\* Дополнительный совет касательно рекламы: В одном из комментариев нашего блога мы получили информацию о том, что эмулятор МЕти (https://www.memuplay.com/) также подходит и не содержит рекламы. Вы должны выбрать автономную установку и дважды ответить на вопрос о дополнительных программах отказом.

МЕти, к сожалению, работает только на компьютерах с Windows.